# GRAPHS User's Manual

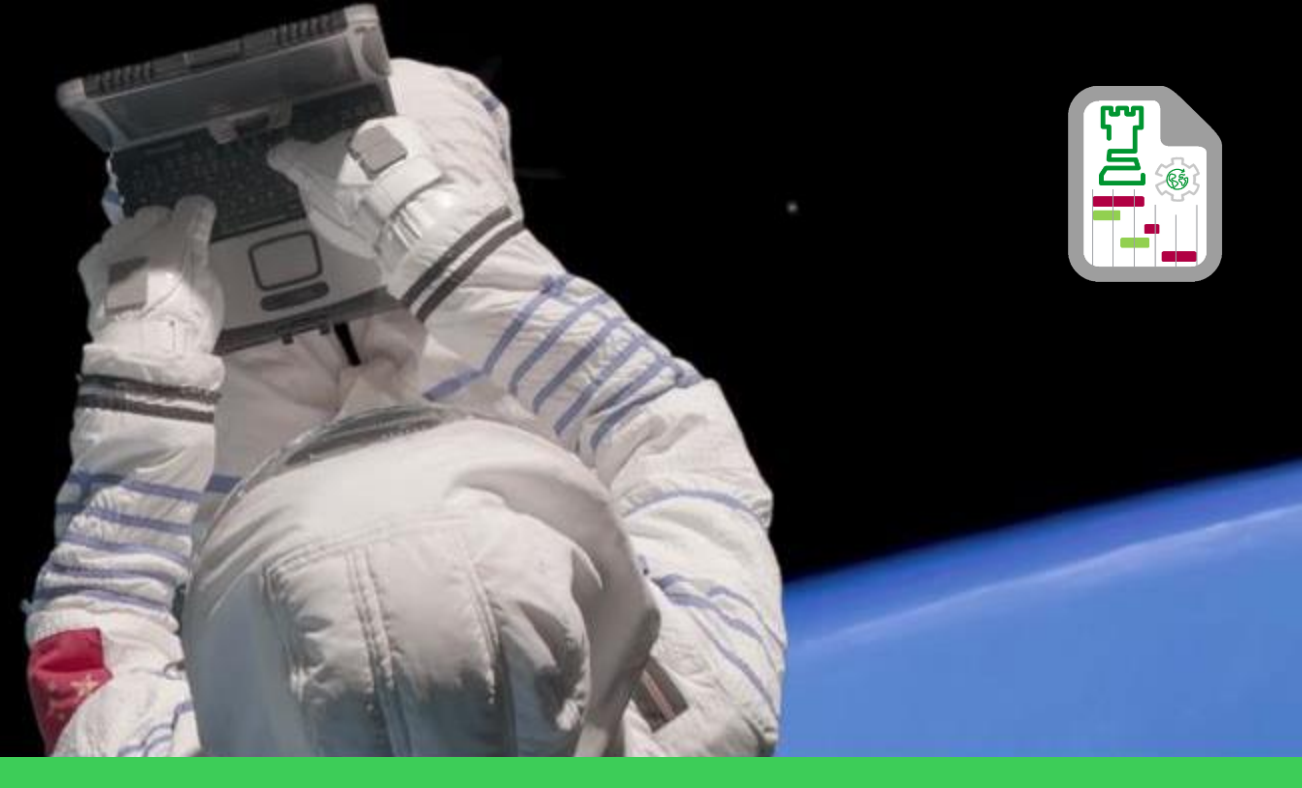

August , 2017 Karina Juarez. IT Intern – Strategic Projects

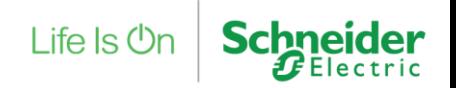

Confidential Property of Schneider Electric

Enter to this link: http://10.166.181.143/SPPL/welcome.aspx

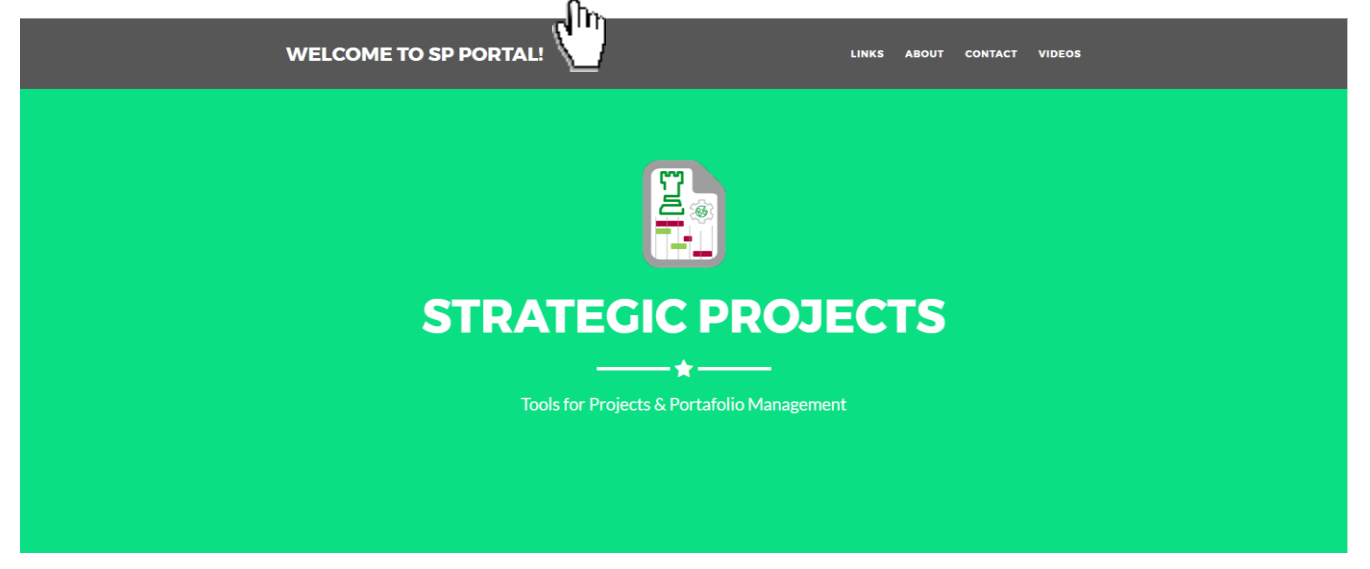

**FOR A BETTER FUNCTIONALITY, PLEASE USE GOOGLE CHROME**

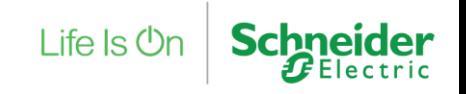

## Go to the Links Section and click GRAPHS image

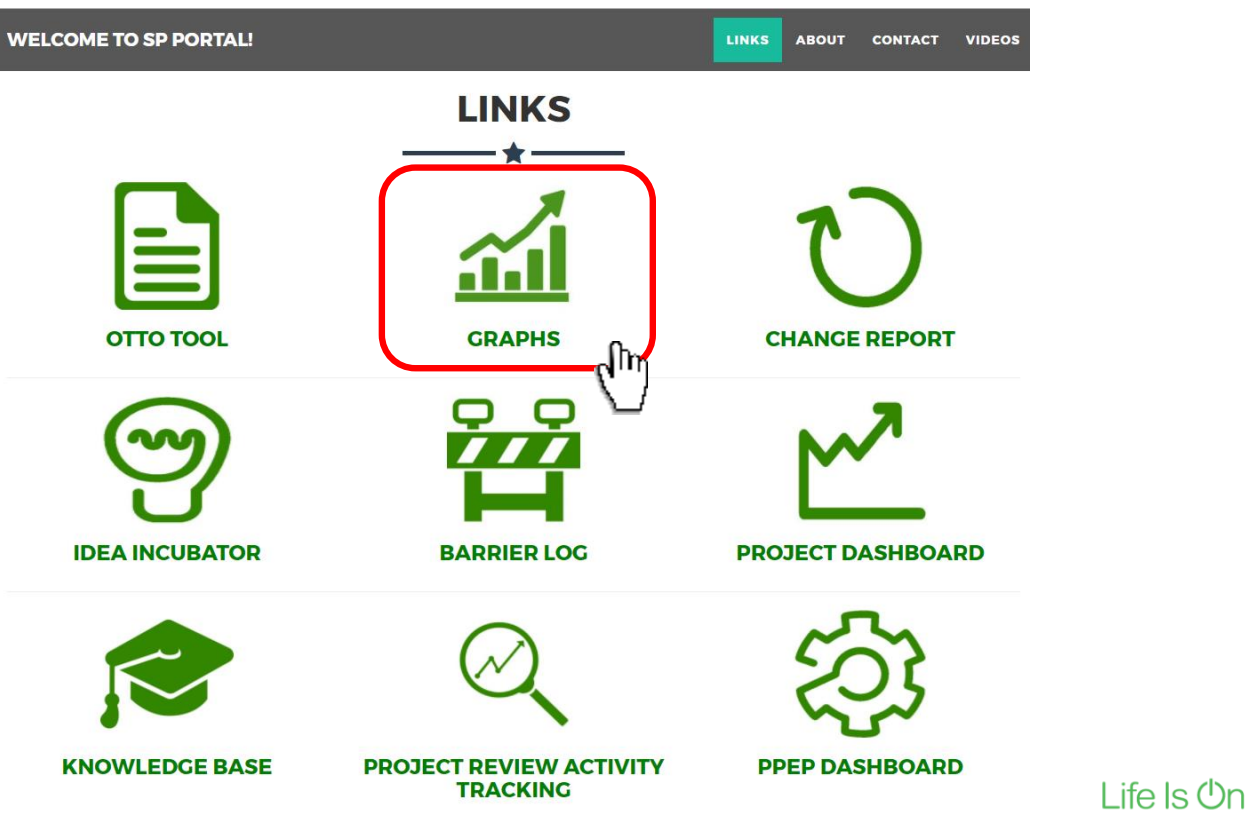

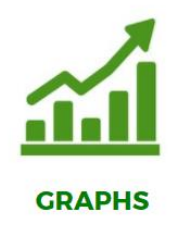

**Schneider** 

Confidential Property of Schneider Electric |Page 3

Select the type of graphs you want to generate

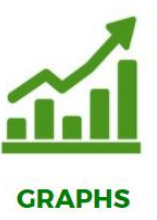

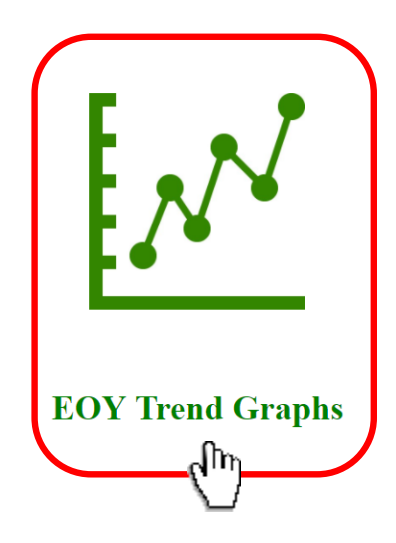

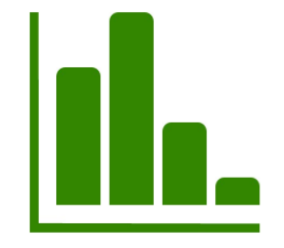

**GRAPHS** 

### **Bar Graphs**

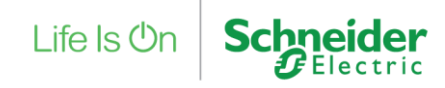

# Step 4 EYO TREND GRAPHS

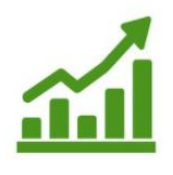

**GRAPHS** 

Select the combination of filters you want to use in order to generate your graph.

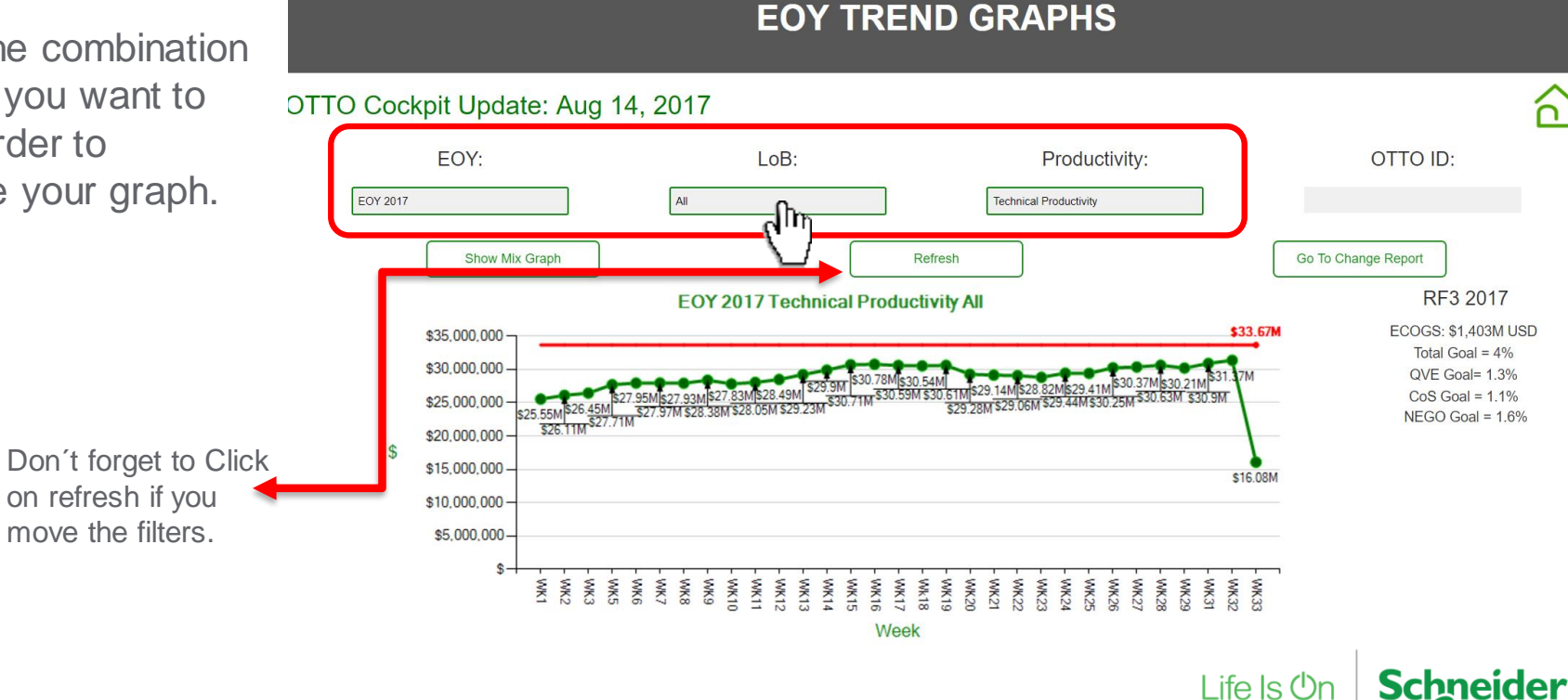

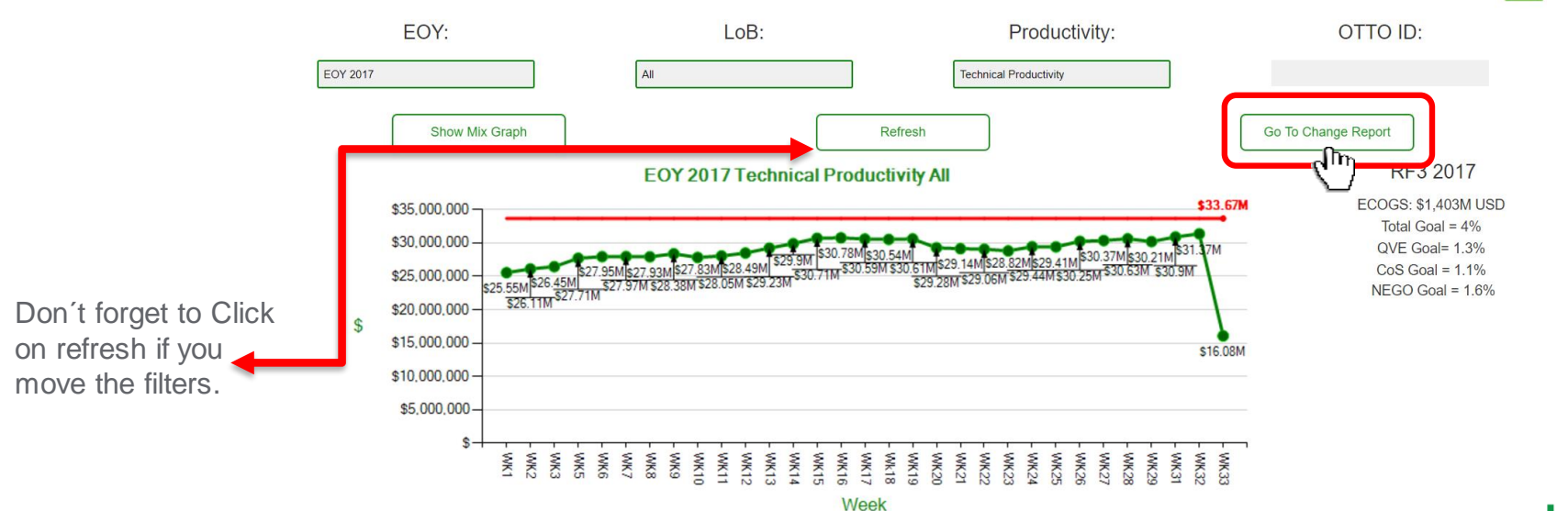

**EOY TREND GRAPHS** 

To see the changes on the trends you can use the ''Go To Change Report'' button for more detailed information.

OTTO Cockpit Update: Aug 14, 2017

'n

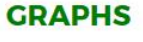

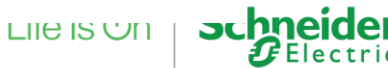

## Detail view of Change Report.

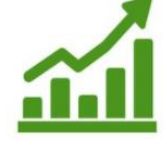

### **GRAPHS**

**BACK TO SP PORTAL** 

#### **CHANGE REPORT SUMMARY**

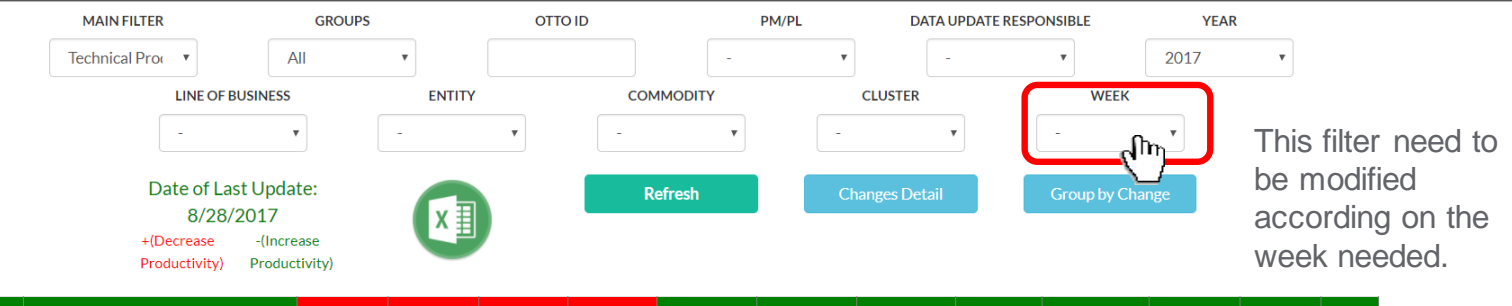

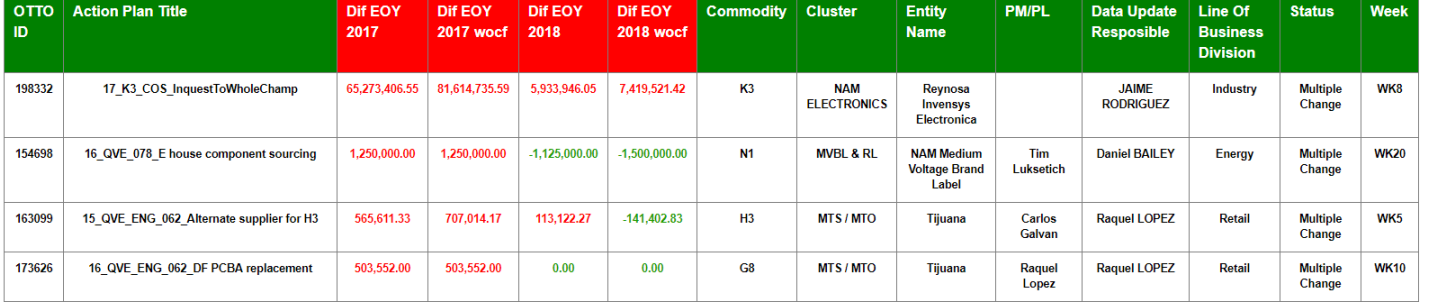

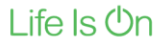

Select the type of graphs you want to generate

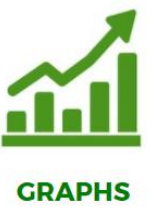

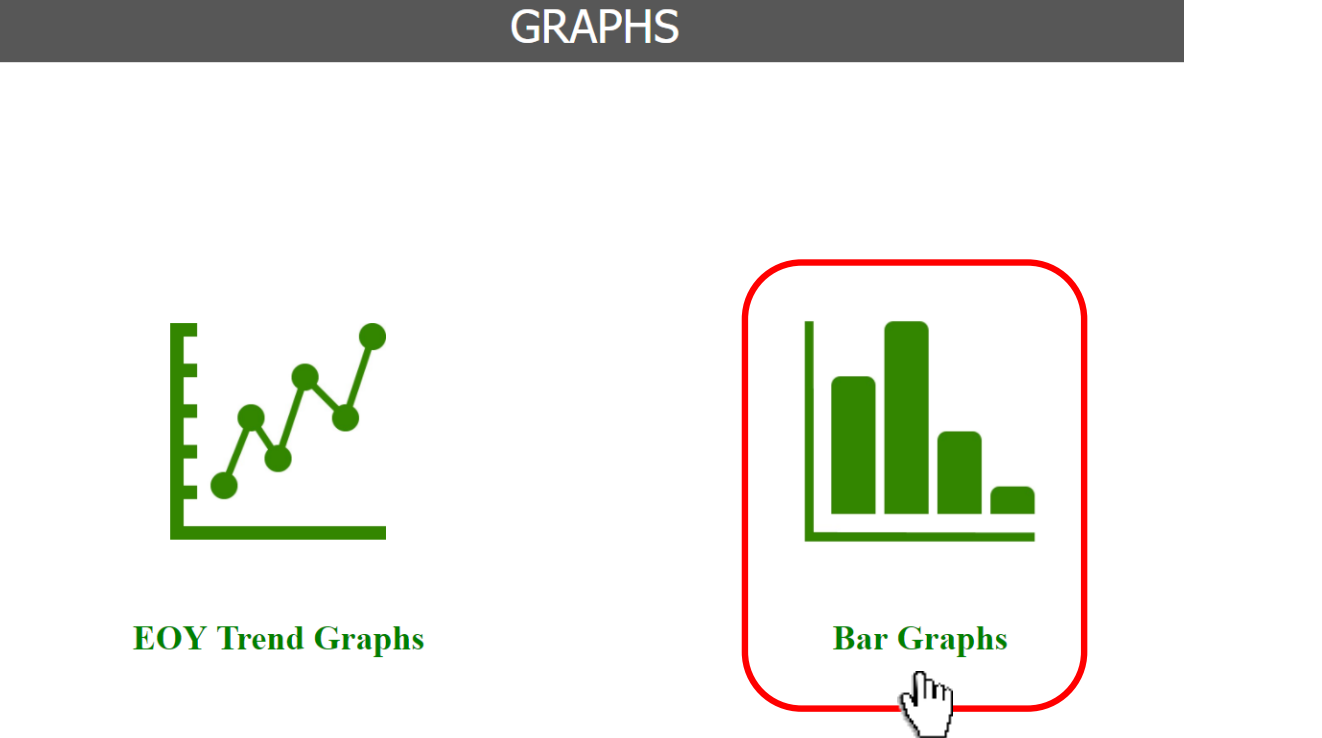

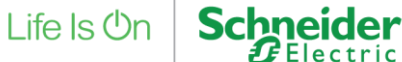

tric

Inside the Bar Graphs, you can use or combine different filters to generate the information needed ex. Year, Confidence Factor, Lever, LoB, Commodity, Cluster, etc.

## Step 8

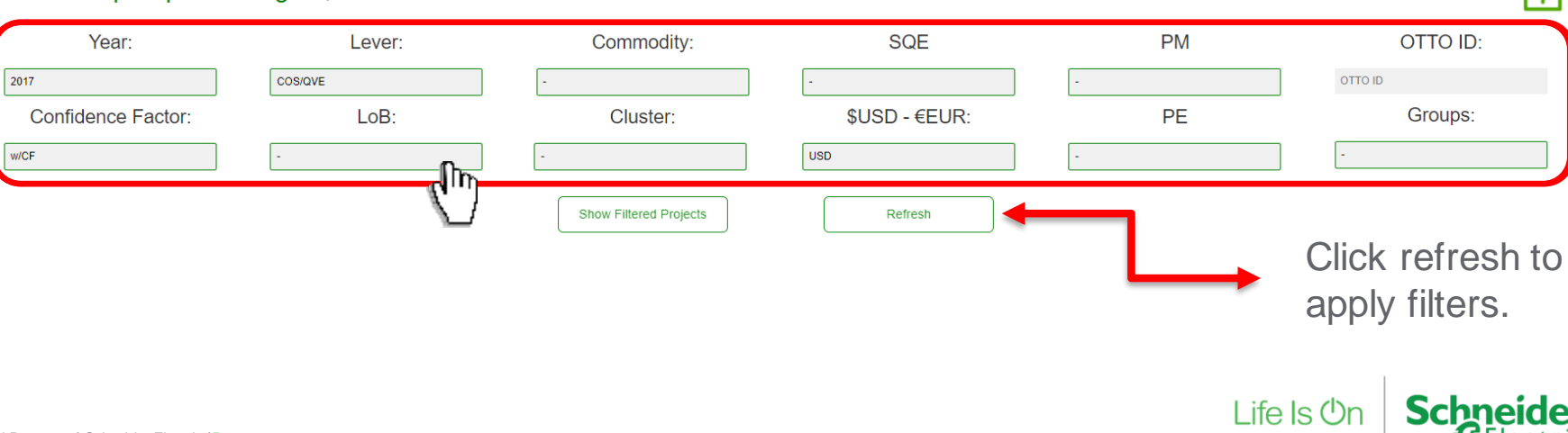

# **BAR GRAPHS**

**Technical Productivity** 

OTTO Cockpit Update: Aug 14, 2017

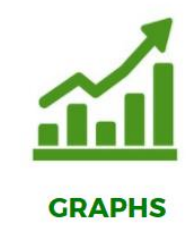

#### Confidential Property of Schneider Electric |Page 10

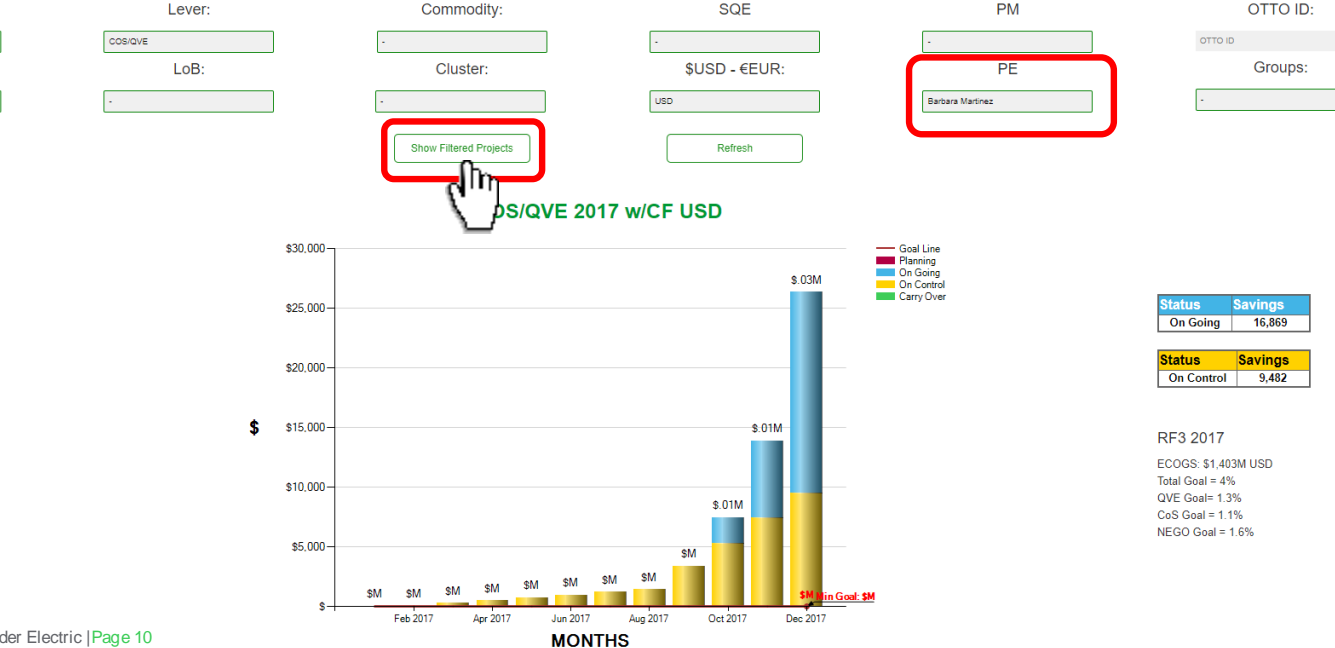

Now that you generate the graph you need, you can see the detail projects that are **GRAPHS** included on the numbers represented by the graph, by clicking on ''Show Filtered Projects''.

> **BAR GRAPHS Technical Productivity**

Step 9

**ITTO Cockpit Update: Aug 28, 2017** 

Year:

**Confidence Factor:** 

Min Goal

Max Goal

2017

 $w/CF$ 

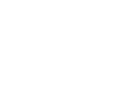

ਨ

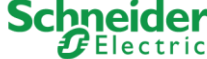

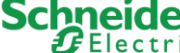

The ''Show Filtered Projects'' button will take you to the project dashboard, showing the specific projects that represent the numbers on the graph you were looking at.

#### E. BACK TO SP PORTAL **Dashboard Strategic Project Team General Information Groups** Control More Information Select PM Select Cluster OTTO ID  $\mathbf{v}$ Refresh Edit Mode Show Core Team Show Financial Info  $x \equiv$ Barbara Martinez Select BU Groups Select SQE Select Commodity **COS/QVE**  $\mathbf{v}$  $\mathbf{v}$ **Project Status**  $\overline{\mathbf{v}}$ 2017  $\overline{\phantom{a}}$

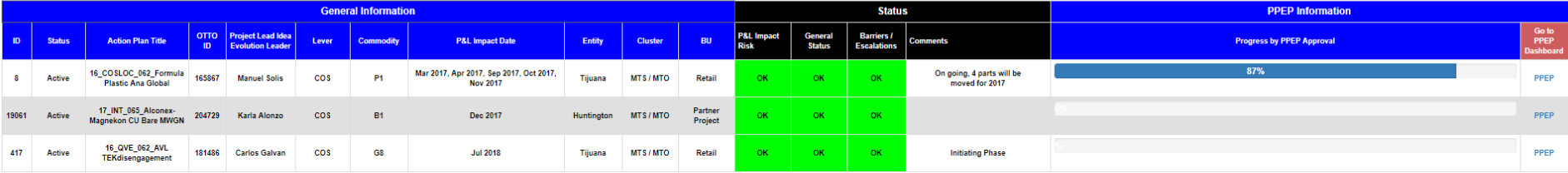

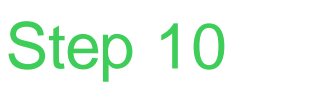

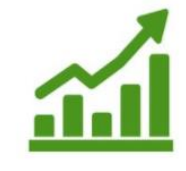

**GRAPHS** 

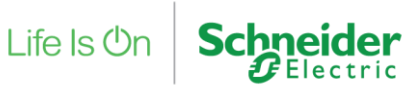

Confidential Property of Schneider Electric |Page 12

Step 11

### Also you have the ability to set a Goal Line to the graph in case it is not defined.

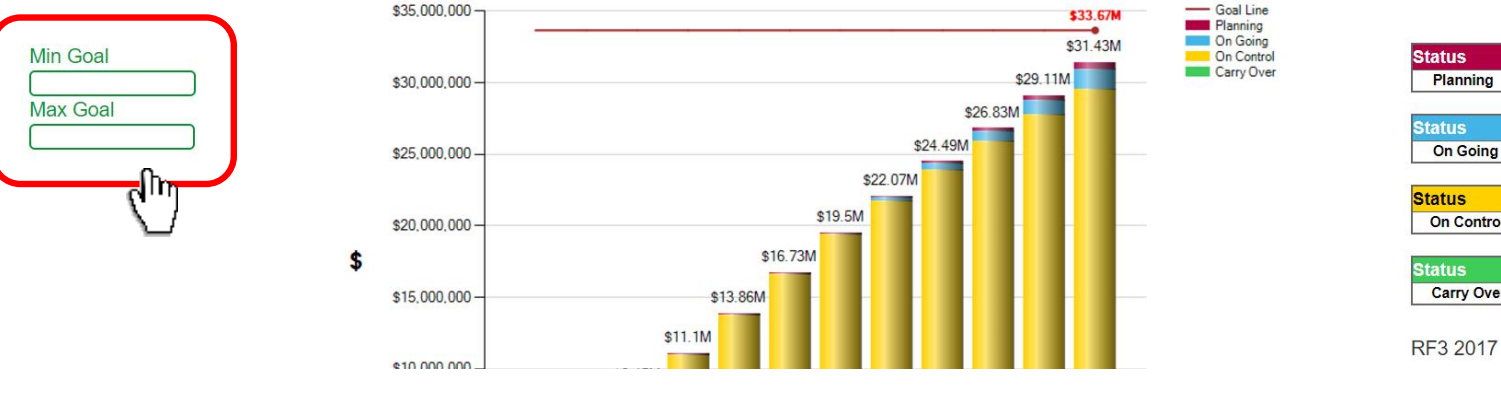

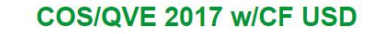

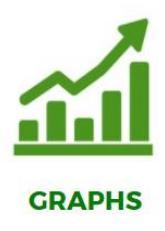

**Savings** 

**Savings** 

**Savings** 

**Savings** 9,940,859

518,288

1,343,487

19,627,348

Planning

**On Going** 

**On Control** 

**Carry Over** 

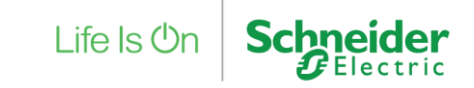

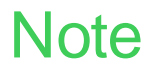

## When a Pop-ups message is shown, click on Accept and Save/Ok.

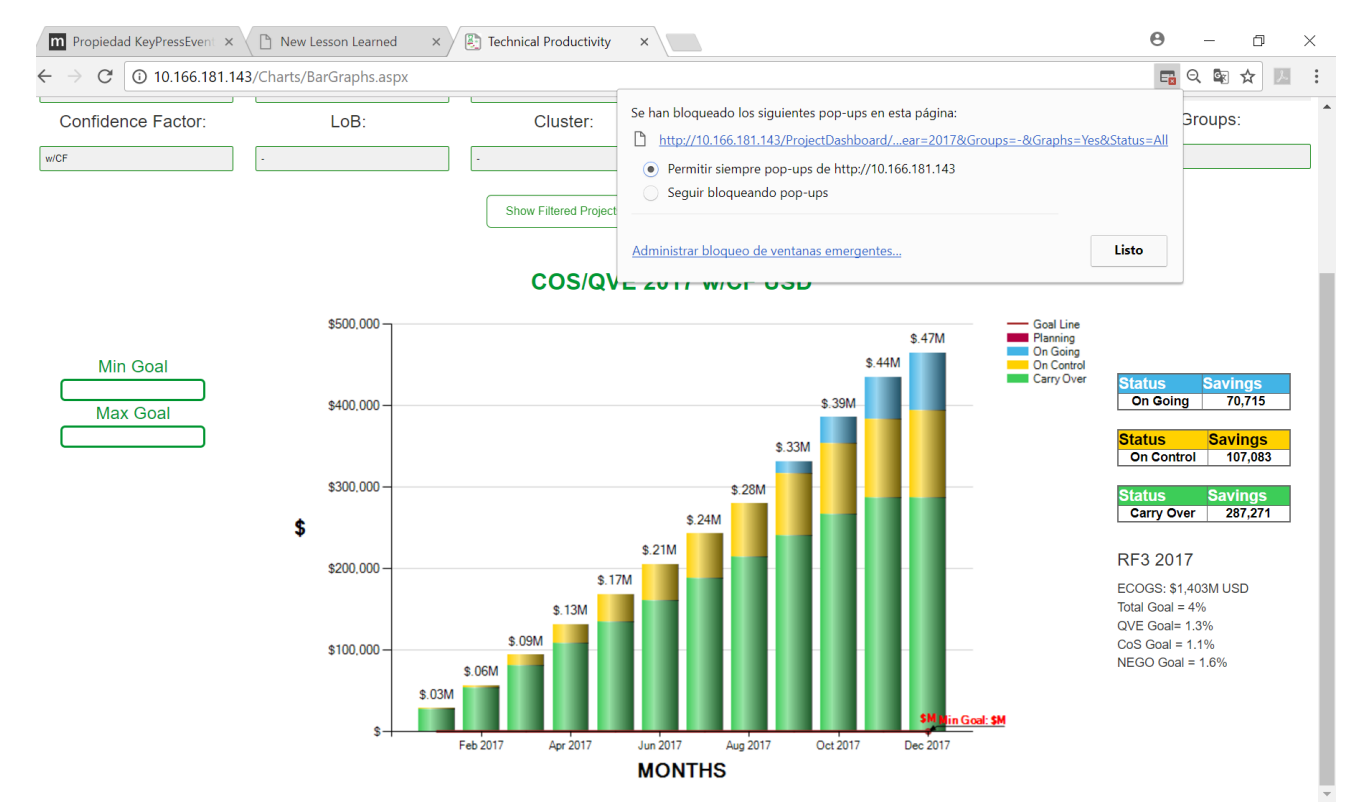

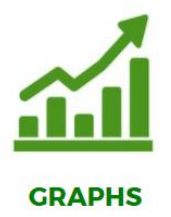

Life  $\mathsf{ls}\,\mathsf{On}$ 

# Life Is On Schneider